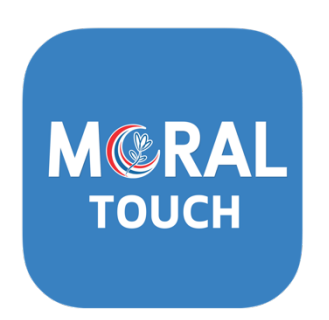

# คู่มือสำหรับผู้ใช้งานทั่วไป

บนระบบปฏิบัติการ Android และ iOS ด้วยอุปกรณ์สมาร์ทโฟน และแท็บเล็ต

ภายใต้การดำเนินการของศูนย์คุณธรรม (องค์การมหาชน)

Revision 4

#### สารบัญ

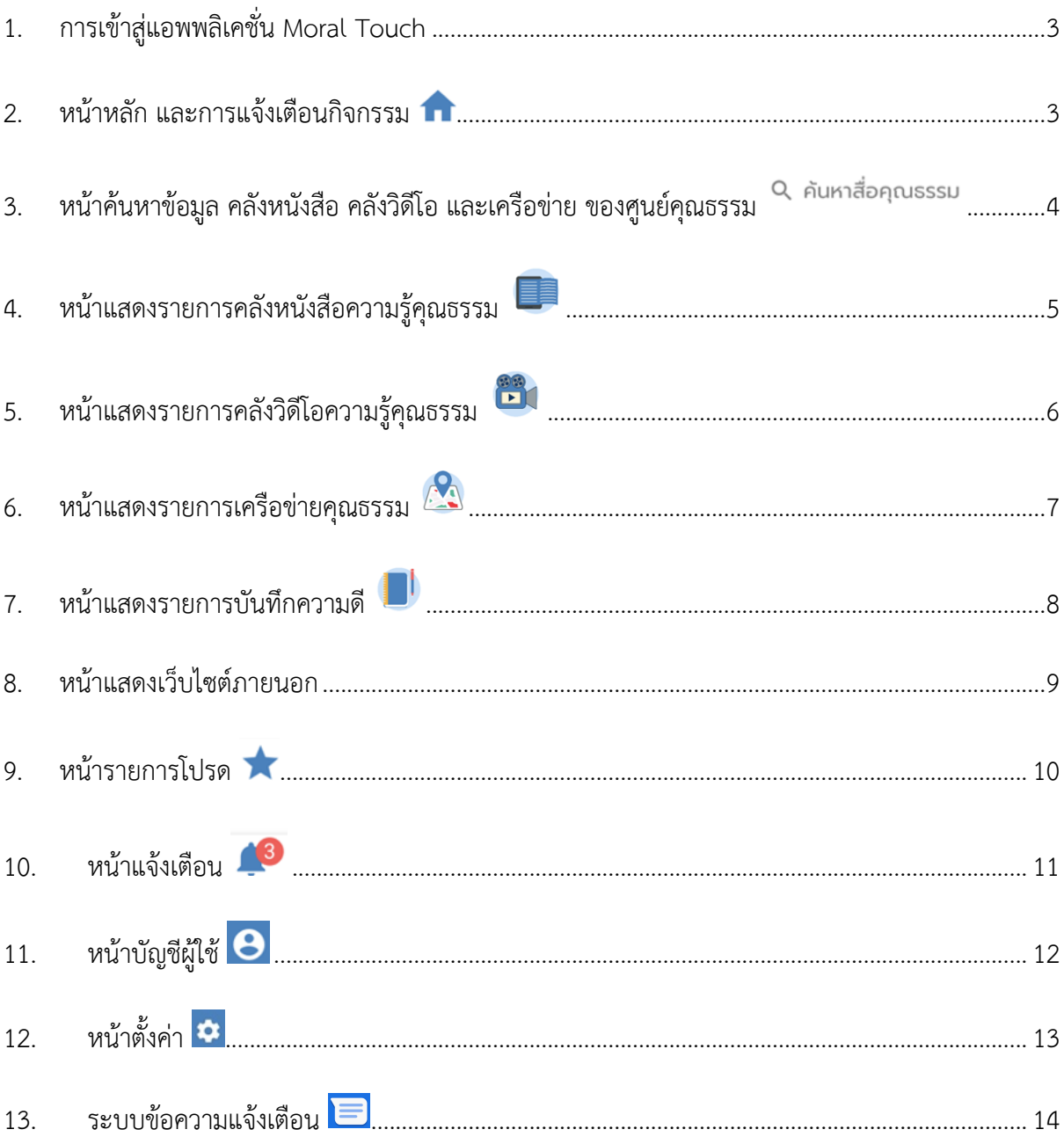

**1. การเข-าสู/แอพพลิเคชั่น Moral Touch**

กดเลือก icon บนอุปกรณ์สมาร์ทโฟน หรือ แท็บเล็ตของผู้ใช้

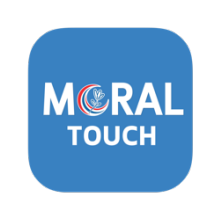

**2. หน้าหลัก และการแจ้งเตือนกิจกรรม** 

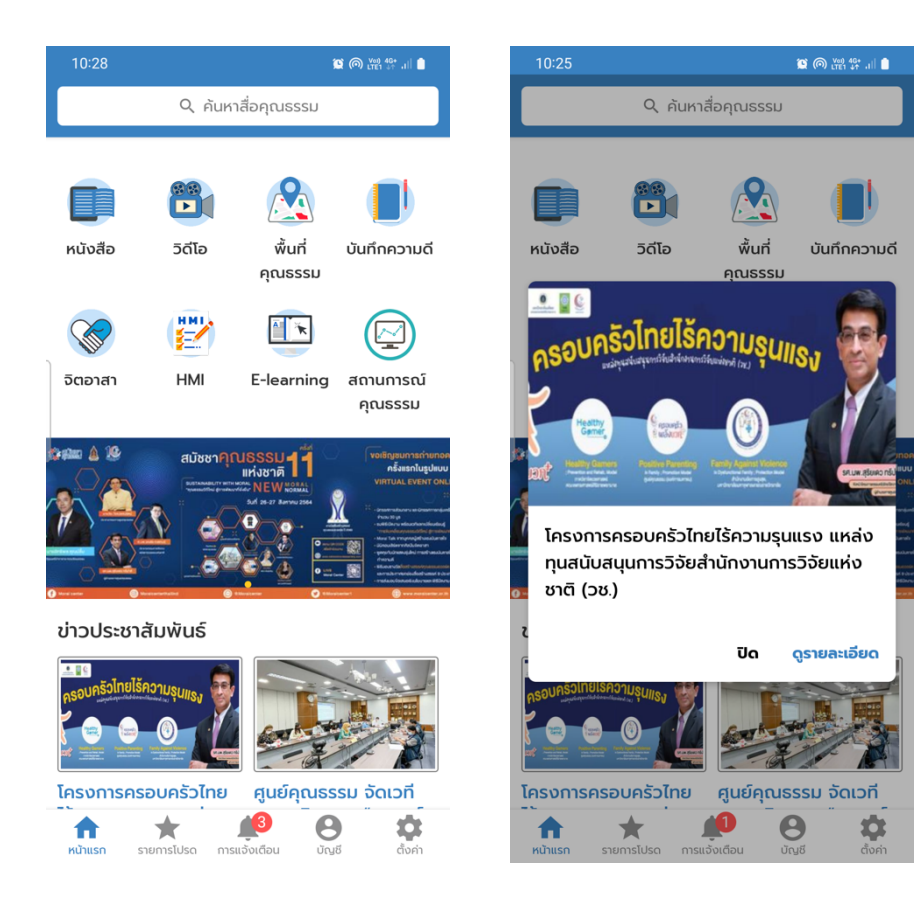

## **3. หน-าค-นหาข-อมูล คลังหนังสือ คลังวิดีโอ และเครือข/าย ของศูนยQคุณธรรม**

แสดงรายการข้อมูลที่ค้นพบตามหมวดหมู่ คลังหนังสือ คลังวิดีโอ และเครือข่าย

- $\bullet$  กดเลือกหนังสือที่ต้องการ เพื่อเปิดอ่านในรูปแบบ PDF ภายในแอพพลิเคชั่น
- กดเลือกวิดีโอที่ต8องการ เพื่อรับชมภายในแอพพลิเคชั่น
- $\bullet$  กดปุ่ม  $\bullet$  เพื่อแสดงเส้นทางบนแอพพลิเคชั่น Google Map หรือ Chrome Browser

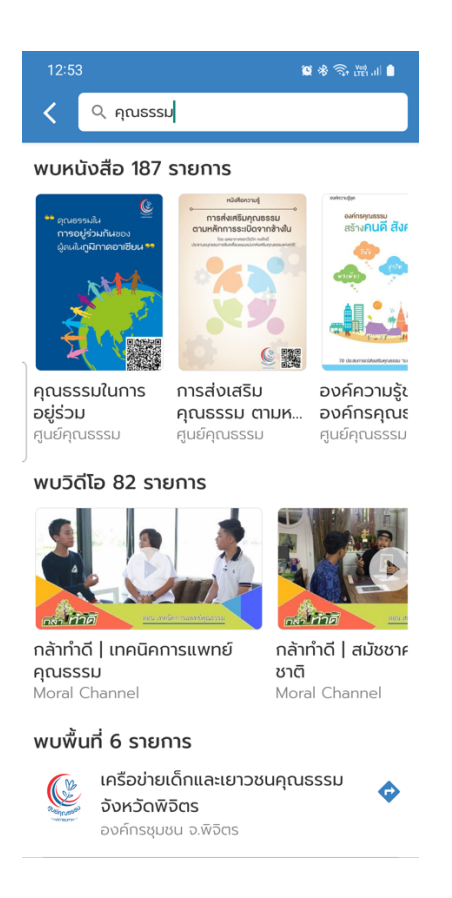

### 4. หน้าแสดงรายการคลังหนังสือความรู้คุณธรรม **Fall**

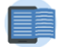

แสดงรายการหนังสือตามหมวดหมู่ต่าง ๆ เช่น แนะนำหนังสือ และองค์ความรู้ส่งเสริมคุณธรรม

- สามารถค้นหาหนังสือที่ต้องการ
- แสดงสัญลักษณ> บนหน8าปกหนังสือ หากเปÑนรายการใหมZ
- กดเลือกหนังสือที่ต้องการ เพื่อเปิดอ่านในรูปแบบ PDF ภายในแอพพลิเคชั่น
- กดปุyม เพื่อเพิ่มหนังสือไปยังรายการโปรด หรือกดซ้ำเพื่อนำออกจากรายการโปรด
- $\overline{\phantom{a}}$ กดปุ่ม $\overline{\phantom{a}}$ เพื่อเปิดหน้าต่างแสดงรายละเอียดหนังสือ
- $\sim$ กดปุ่ม  $\leq$  เพื่อแชร์ชื่อหนังสือ และลิงก์สำหรับดาวน์โหลดแอพพลิเคชั่น
- ึกดปุ่ม ██ เพื่อเปิดอ่านในรูปแบบ PDF ด้วยแอพพลิเคชั่นภายนอกที่รองรับ

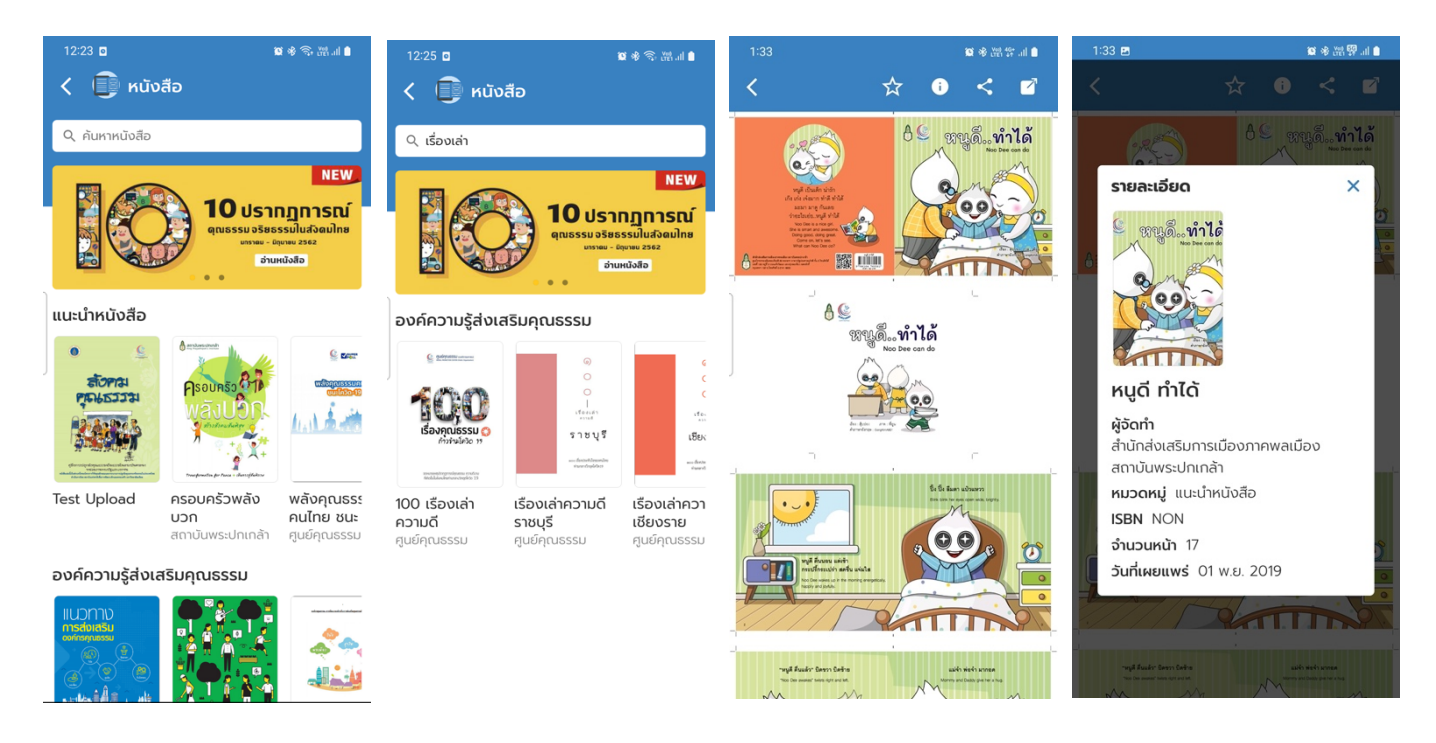

## 5. หน้าแสดงรายการคลังวิดีโอความ<u>รู้</u>คุณธรรม

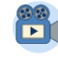

แสดงรายการวิดีโอตามหมวดหมู่ต่าง ๆ เช่น รายการกล้าทำดี รายการกล้าทำดีไม่มีที่สิ้นสุด และคลิป ส่งเสริมคุณธรรม

• แสดงสัญลักษณ์ <mark>นั้น </mark>บนหน้าปกวิดีโอ หากเป็นรายการใหม่

12:27

- กดเลือกวิดีโอที่ต8องการ เพื่อรับชมภายในแอพพลิเคชั่น
- กดปุyม เพื่อเพิ่มวิดีโอไปยังรายการโปรด หรือกดซ้ำเพื่อนำออกจากรายการโปรด
- $\left\lceil \mathsf{p}_1 \mathsf{p}_2 \right\rceil$ ดีขึ้นขาวนิโหลดแอพพลิเคชั่น
- กดปุ่ม ซี เพื่อรับชมด้วยแอพพลิเคชั่นภายนอกที่รองรับเช่น Youtube หรือ Chrome Browser

.<br>\* \* \* \* \* \*

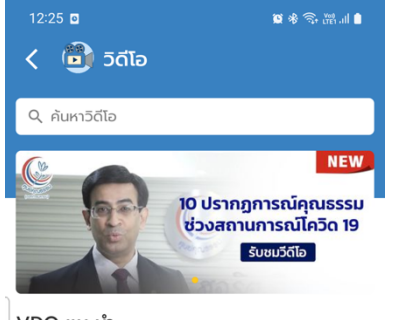

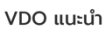

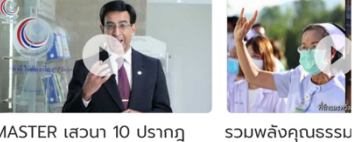

MASTER เสวนา 10 ปรากฎ การณ์1 deacha minkdum

Moral Channe

แนวทางการพัฒนาองค์กรคณธรรม

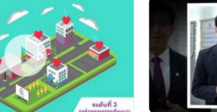

แนวทางการพัฒนาองค์กร คุณธรรม (ฉบับเต็ม)

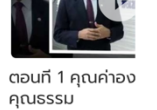

-19 "ให้รัก พาเราไ

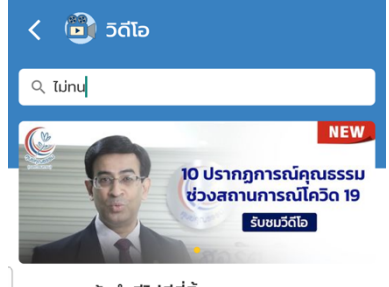

#### รายการกล้าทำดีไม่มีที่สิ้นสด

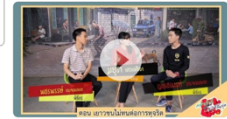

กล้าทำดีไม่มีทีสิ้นสุด | เยาวชน ไม่ทนต่อการทุจริต

คลิปส่งเสริมคุณธรรมโดยภาคีเครือข่าย

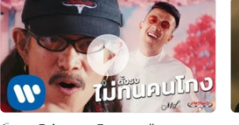

ตั้งธงไม่ทนคนโกง - ยืนยง โอภากุล Feat. เป้ MVL (Offi...

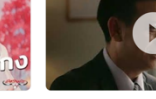

Clip Viral # ไม่ทบ สถา

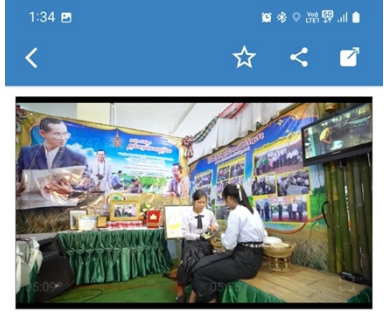

วีดิทัศน์แนะนำศูนย์คุณธรรม (องค์การมหาชน)

ผู้จัดทำ Moral Channel หมวดหมู่ VDO แนะนำ วันที่เผยแพร่ 01 มี.ค. 2019

### **6. หน้าแสดงรายการเครือข่ายคุณธรรม**

แสดงรายการเครือข่ายคุณธรรมตามที่ตั้งของสถานที่นั้นๆ

- $\bullet$  กดปุ่ม  $\overline{\overline{z}}$  เพื่อเปิดหน้าต่างสำหรับกรองข้อมูล โดยแบ่งเป็น ภูมิภาค, ประเภทเครือข่าย ทางสังคม และ ประเภทหน่วยงาน/องค์กร
- กดปุ่ม  $\Box$  เพื่อเปิด Link ข้อมูลเพิ่มเติมของเครือข่ายนั้น ๆ บนแอพพลิเคชั่น Chrome Browser
- กดปุ่ม  $\blacktriangleright$  เพื่อแสดงเส้นทางบนแอพพลิเคชั่น Google Map หรือ Chrome Browser

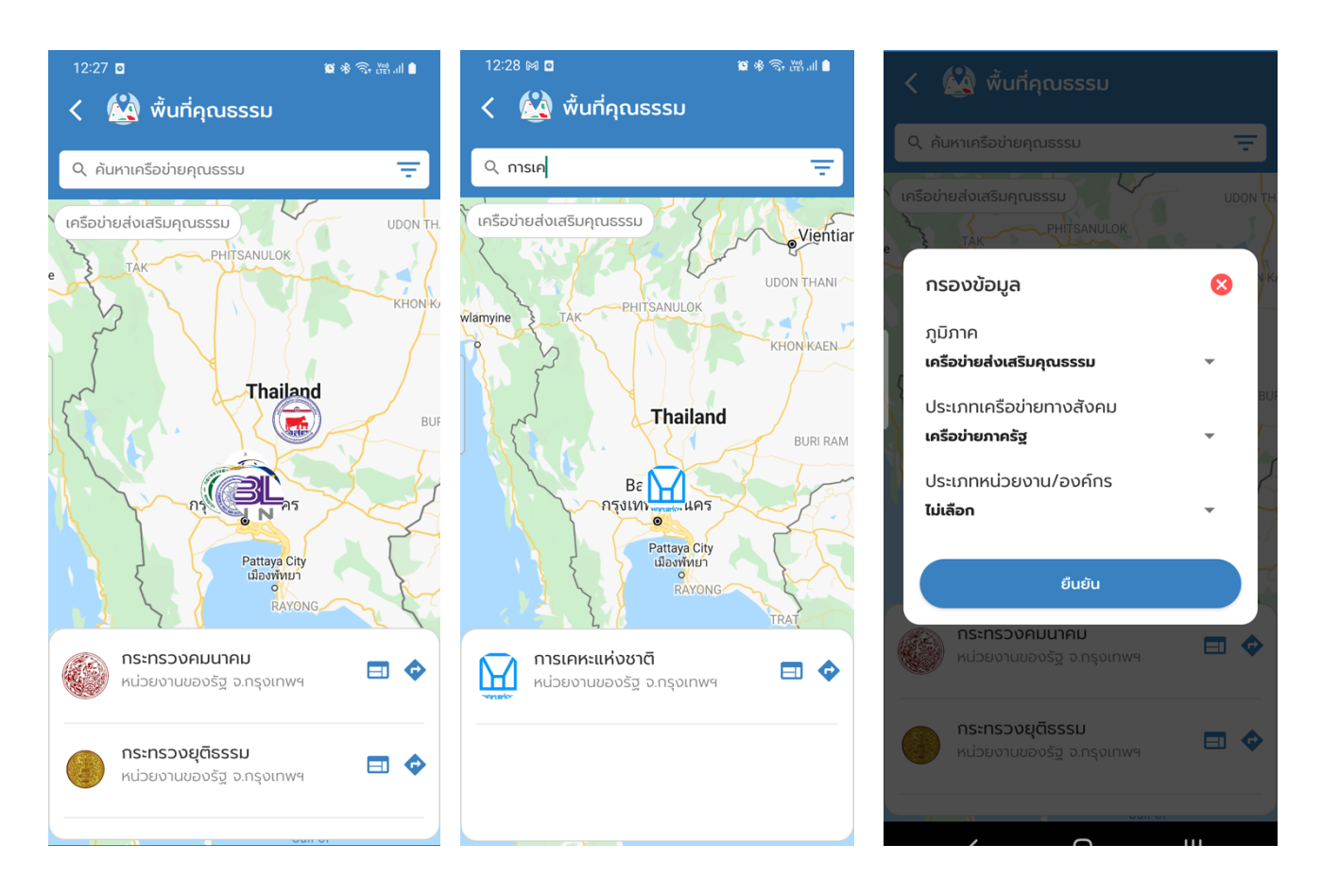

#### **7. หน้าแสดงรายการบันทึกความดี █**

แสดงรายการบันทึกความดี ณ วันที่ปัจจุบัน หรือ เลือกวันที่ต้องการ

- กดปุ่ม <mark>( วันนี้ )</mark> เพื่อแสดงรายการบันทึกความดี ณ วันปัจจุบัน
- กดปุ่ม <sup>เพิ่</sup>กความดีใหม่<br>เพื่อเขียนบันทึกความดีใหม่
- กดปุ่ม  $\leq$  เพื่อแชร์ชื่อบันทึกความดี และลิงก์สำหรับดาวน์โหลดแอพพลิเคชั่น
- <sub>ี</sub> กดปุ่ม <sup>(อ</sup>ี เพื่ออัปโหลดรูปภาพที่ต้องการ
- $\overline{\text{R}}$  เพื่อลบรูปภาพที่ต้องการ
- กดเลือกรูปภาพ เพื่อแสดงรูปภาพขนาดใหญZ
- กดปุ่ม <mark>( <sup>แก้ไข</sup> )</mark> เพื่อบันทึกข้อมูล

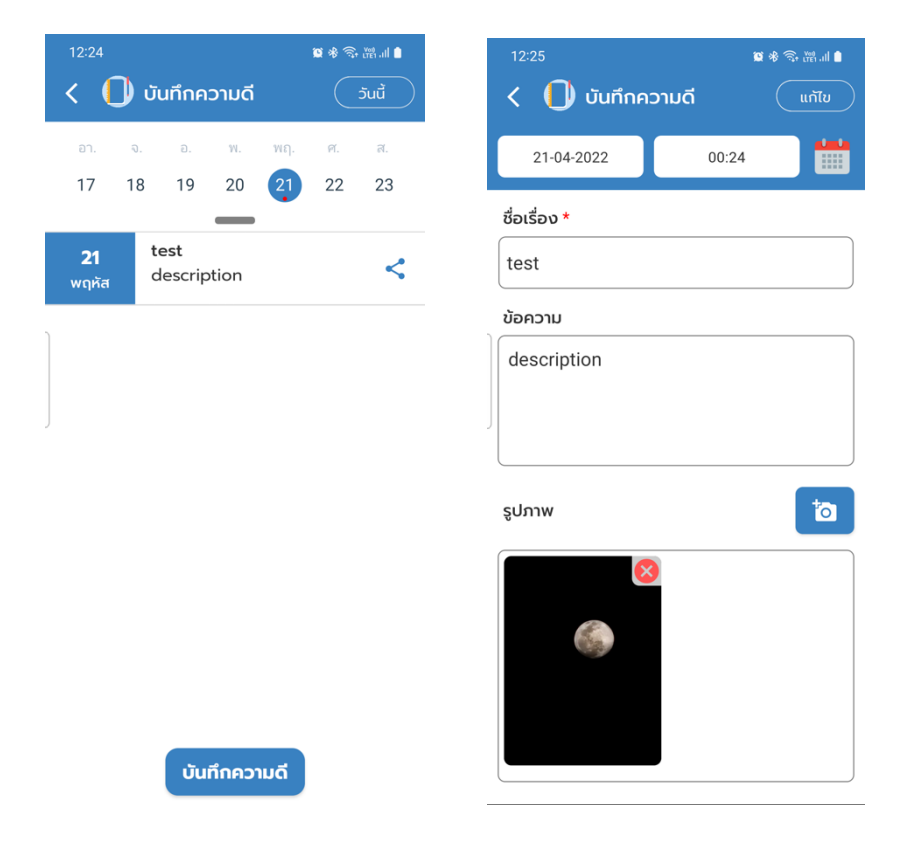

#### **8. หน-าแสดงเว็บไซตQภายนอก**

- จิตอาสา
- HMI
- E-learning
- สถานการณ>คุณธรรม
- แบบประเมินความเครียด

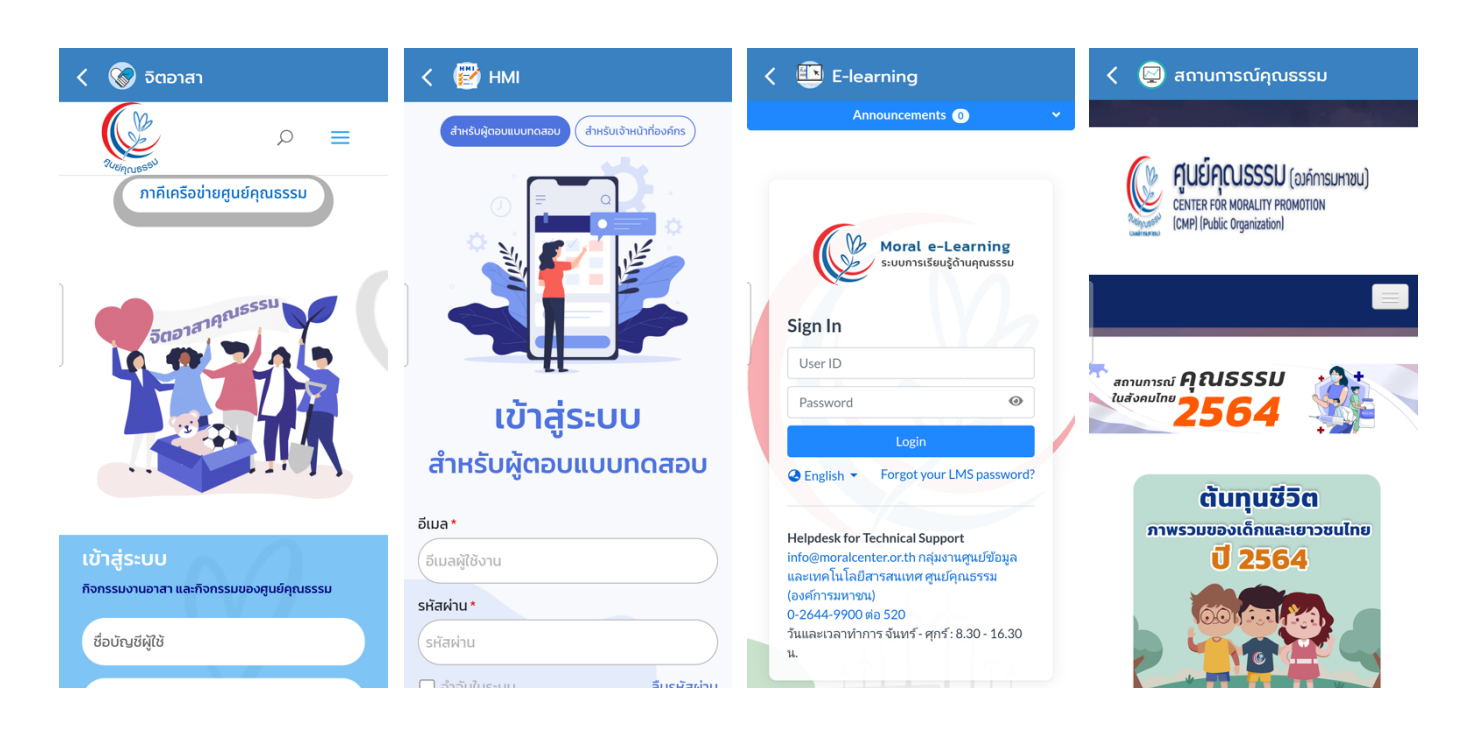

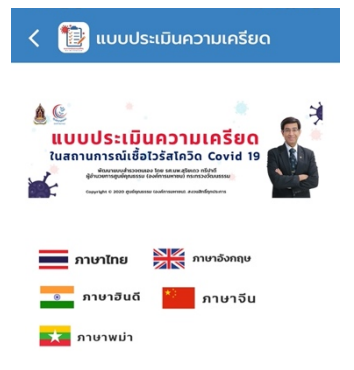

ความเครียดเกิดขึ้นได้กับทุกคน สาเหตุที่ทำให้เกิด ความเครียดมีหลายอย่าง เช่น รายได้ที่ไม่เพียงพอ หนี้ สิน ภัยพิบัติต่างๆ ที่ทำให้เกิดความสูญเสีย ความเจ็บ<br>ป๋วย เป็นต้น ในขณะที่ความเครียดมีทั้งประโยชน์และ โทษ หากมากเกินไปจะเกิดผลเสียต่อร่างกายและจิตใจ ของท่านได้ ขอให้ท่านลองประเมินตนเองโดยให้ คะแนน 0-2 ที่ตรงกับพฤติกรรมและความรู้สึกของท่าน

คะแนน 0 หมายถึง เป็นน้อยมากหรือแทบ ไม่มี

คะแนน 1 หมายถึง เป็นบางครั้ง

#### 9. หน้ารายการโปรด **1**

- กดปุyม เพื่อแสดงรายการโปรด
- สามารถค8นหารายการโปรดได8ทั้งหนังสือ และวิดีโอ
- ้ สามารถกดอ่านหนังสือ หรือเล่นวิดีโอ

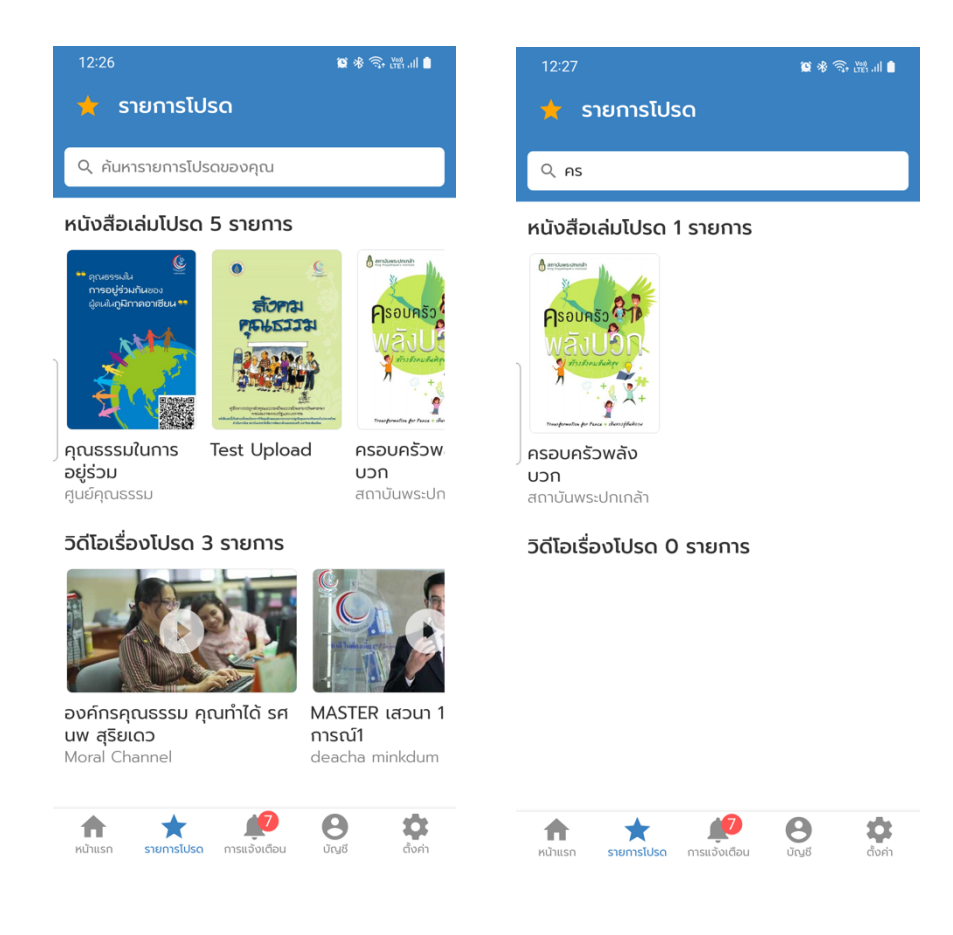

10. หน้าแจ้งเตือน

- กดปุ่ม <mark>13</mark> เพื่อแสดงรายการแจ้งเตือน
- $\bullet$  กดเลือกรายการแจ้งเตือน เพื่อเปิดข้อมูลที่เกี่ยวข้องกับการแจ้งเตือนนั้น ๆ เช่น เปิดหนังสือ เปิดวิดีโอ หรือ เปิดเว็บไซต์ข่าวประชาสัมพันธ์

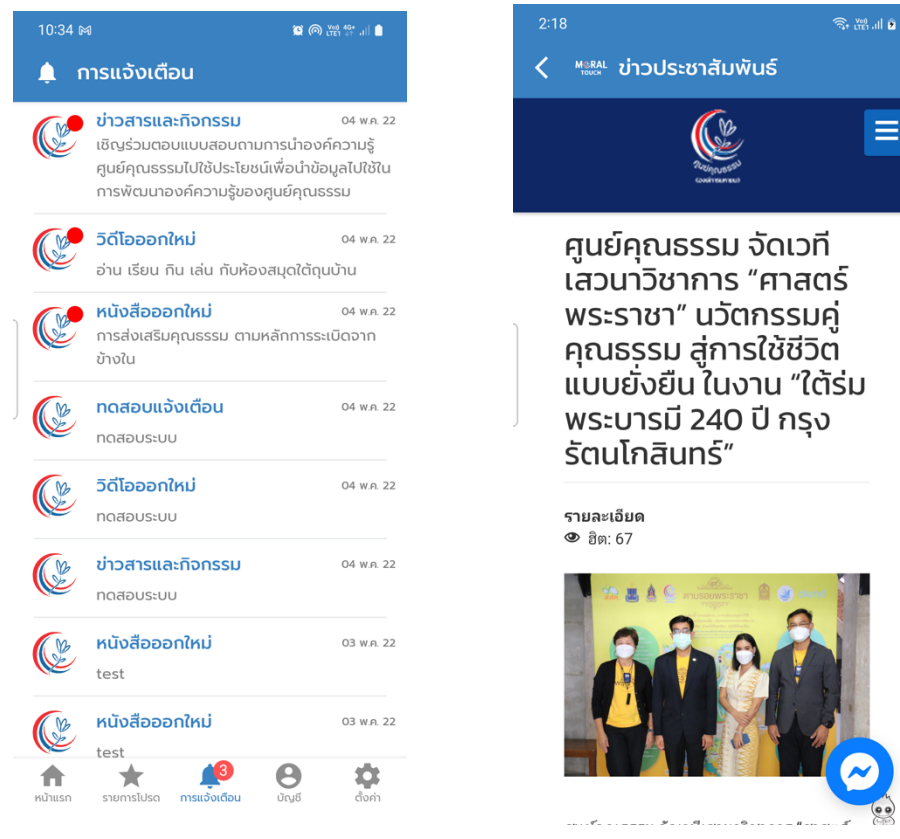

## 11. หน้าบัญชีผู้ใช้ <mark>0</mark>

แสดงรายละเอียดข้อมูลผู้ใช้ การตั้งค่า องค์กร เบอร์โทรศัพท์ รหัสผ่าน และหน้าเข้าสู่ระบบ

- $\bullet$  สามารถลงชื่อเข้าใช้ภายในแอพพลิเคชั่น โดยสามารถเข้าสู่ระบบด้วย
	- o Sign in with Facebook
	- o Sign in with Apple
	- O ลงทะเบียนด้วยอีเมล
- $\bullet$  กดปุ่มรีเซ็ต เพื่อแก้ไขรหัสผ่าน กรณีลงชื่อเข้าใช้ด้วยอีเมล์
- $\bullet$  กดที่ องค์กร หรือ เบอร์โทรศัพท์ เพื่อแก้ไขข้อมูล
- กดปุyม เพื่อออกจากระบบ

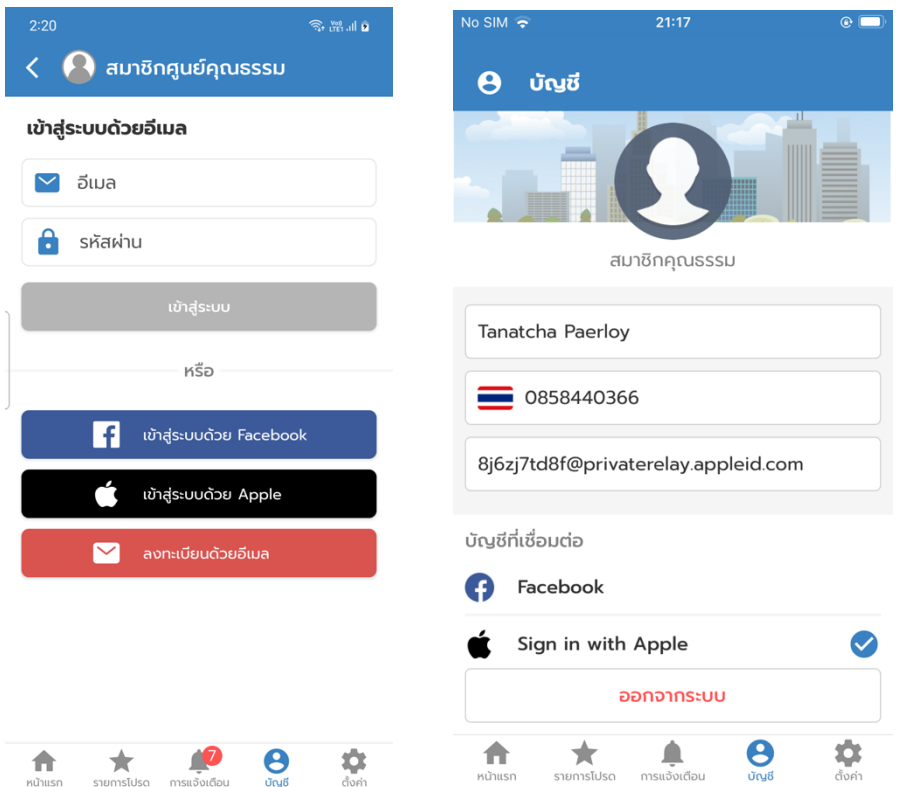

### **12. หน้าตั้งค่า <mark>✿</mark>**

แสดงรายละเอียดการตั้งค่าภายในแอพพลิเคชั่น

- $\bullet$  กดปุ่ม  $\textsf{TH}$  เพื่อแสดงรายการภาษาที่สามารถเลือกได้ภายในแอพพลิเคชั่น (TH, EN)
- กดปุ่ม **ปิด** เพื่อเปิด-ปิด การแจ้งเตือน
- กดปุ่ม <mark>อนุญาต</mark> เพื่ออนุญาต หรือไม่อนุญาต PDPA

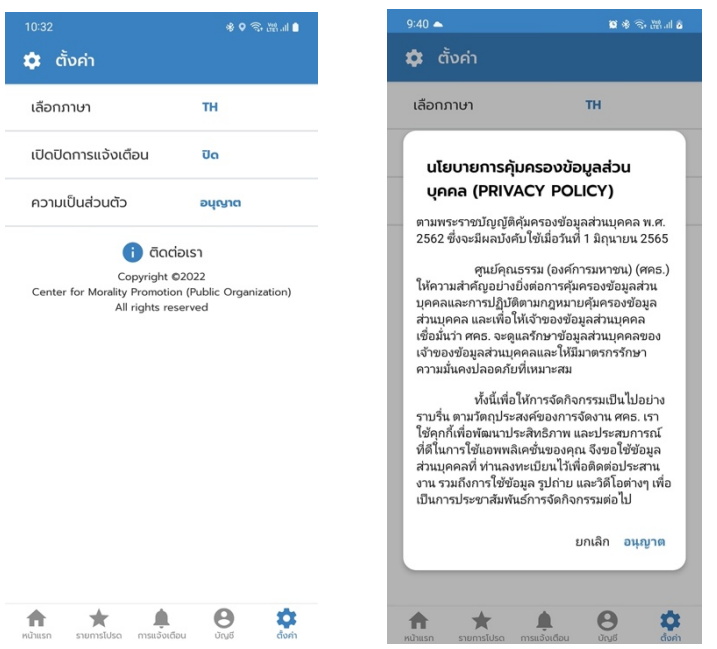

#### 13. ระบบข้อความแจ้งเตือน **E**

- $\bullet$  รองรับข้อความแจ้งเตือนในรูปแบบ หัวข้อ และข้อความ
- $\bullet$  รองรับข้อความแจ้งเตือนในรูปแบบ หัวข้อ ข้อความ รูปหน้าปกหนังสือ และสามารถกด ข้อความแจ้งเตือน เพื่อเปิดอ่านหนังสือเล่มนั้น ๆ
- $\bullet$  รองรับข้อความแจ้งเตือนในรูปแบบ หัวข้อ ข้อความ รูปหน้าปกวิดีโอ และสามารถกด ข้อความแจ้งเตือน เพื่อเล่นวิดีโอนั้น ๆ
- $\bullet$  รองรับข้อความแจ้งเตือนในรูปแบบ หัวข้อ ข้อความ รูปภาพกิจกรรม และสามารถกด ้ข้อความแจ้งเตือน เพื่อแสดงหน้าต่างรายการกิจกรรมนั้น ๆ

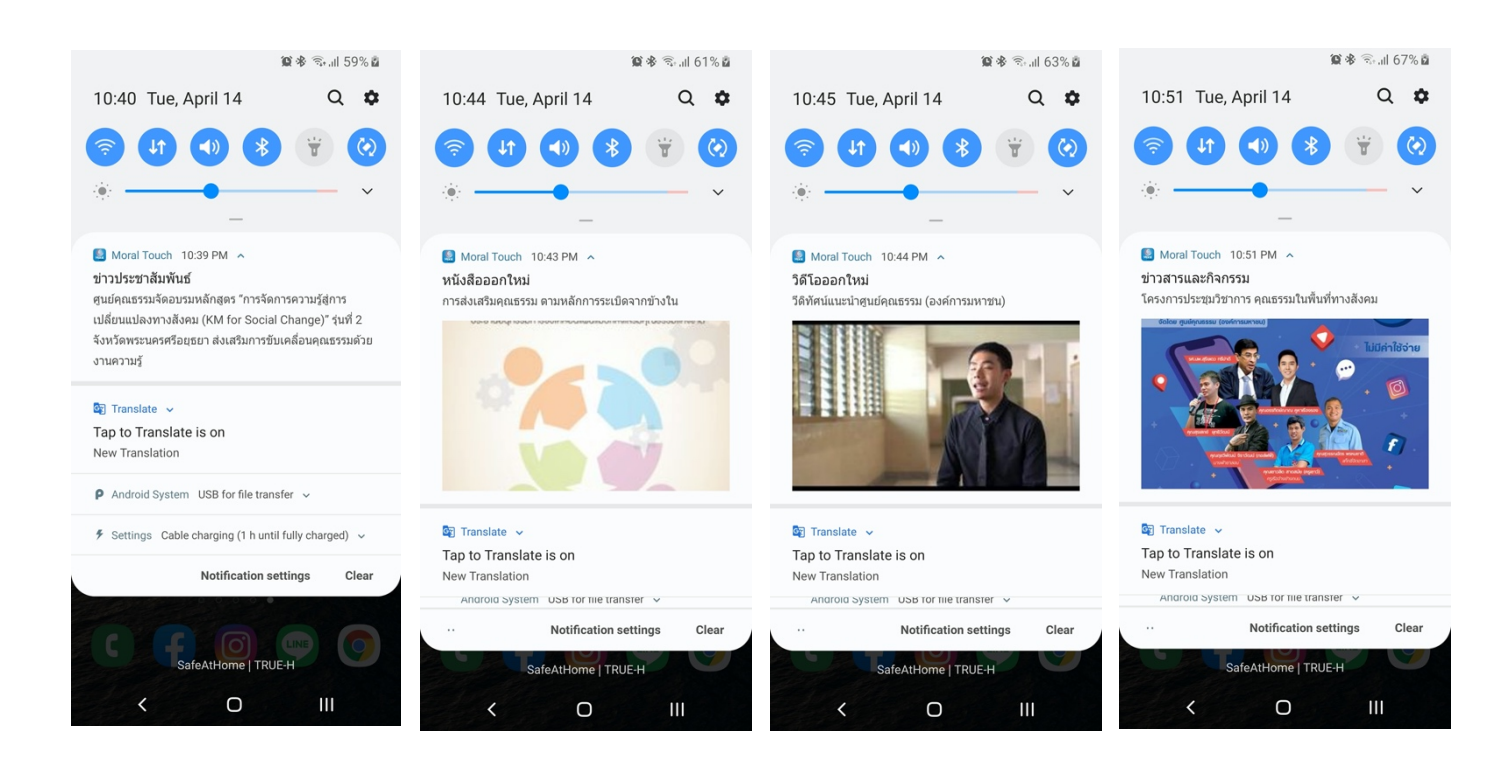